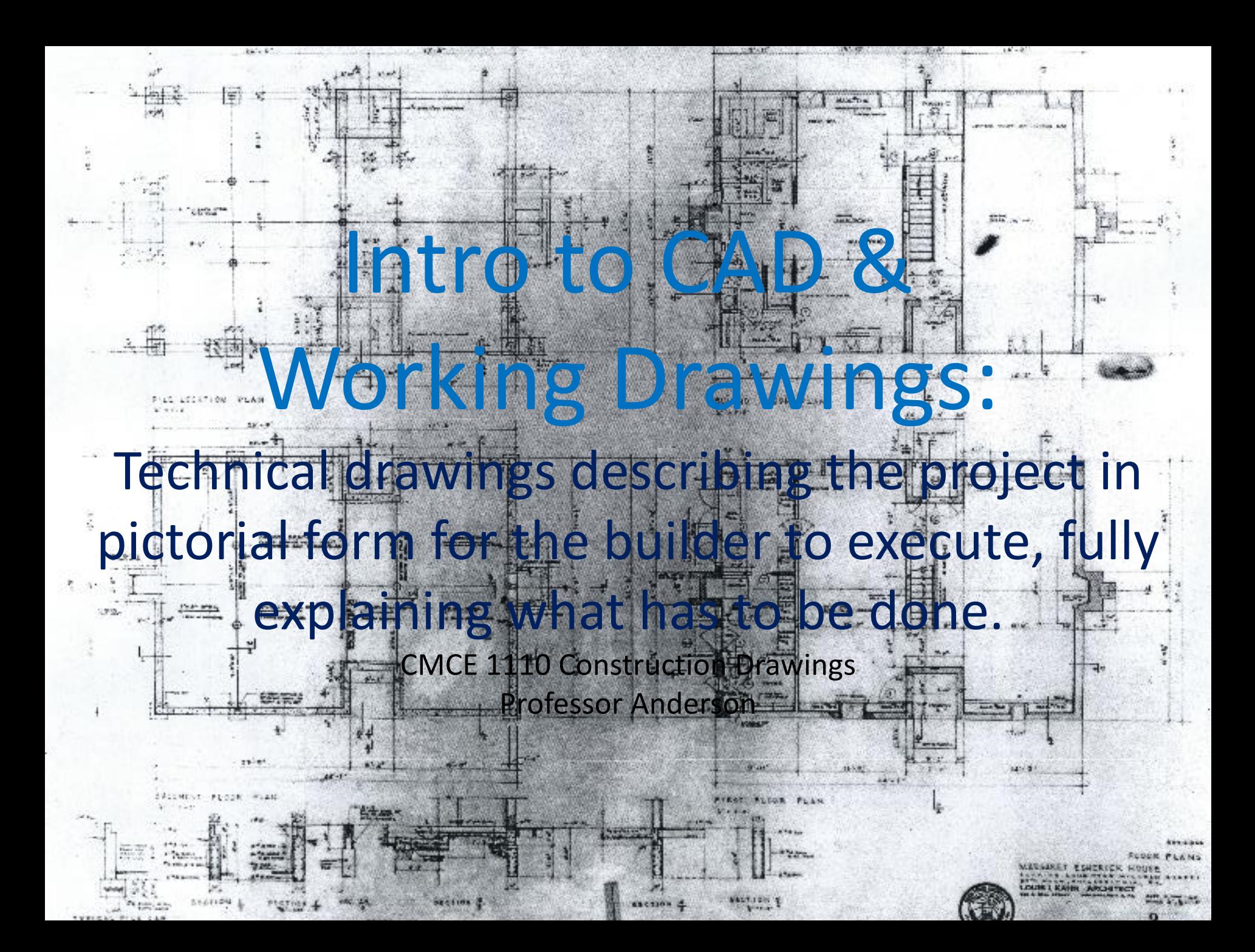

# How a building gets built:

Standard Delivery Methods:

3 main parties involved:

- 1. Owner
- 2. Design Professional
- 3. Builder
- Key Roles:
	- Architect / Engineer: codes, MEP, structural
	- General Contractor: responsibility for constructing the project
	- Sub-Contractors: independent construction firms that specialize in a specific trade (carpenter, electrician,concrete, etc)

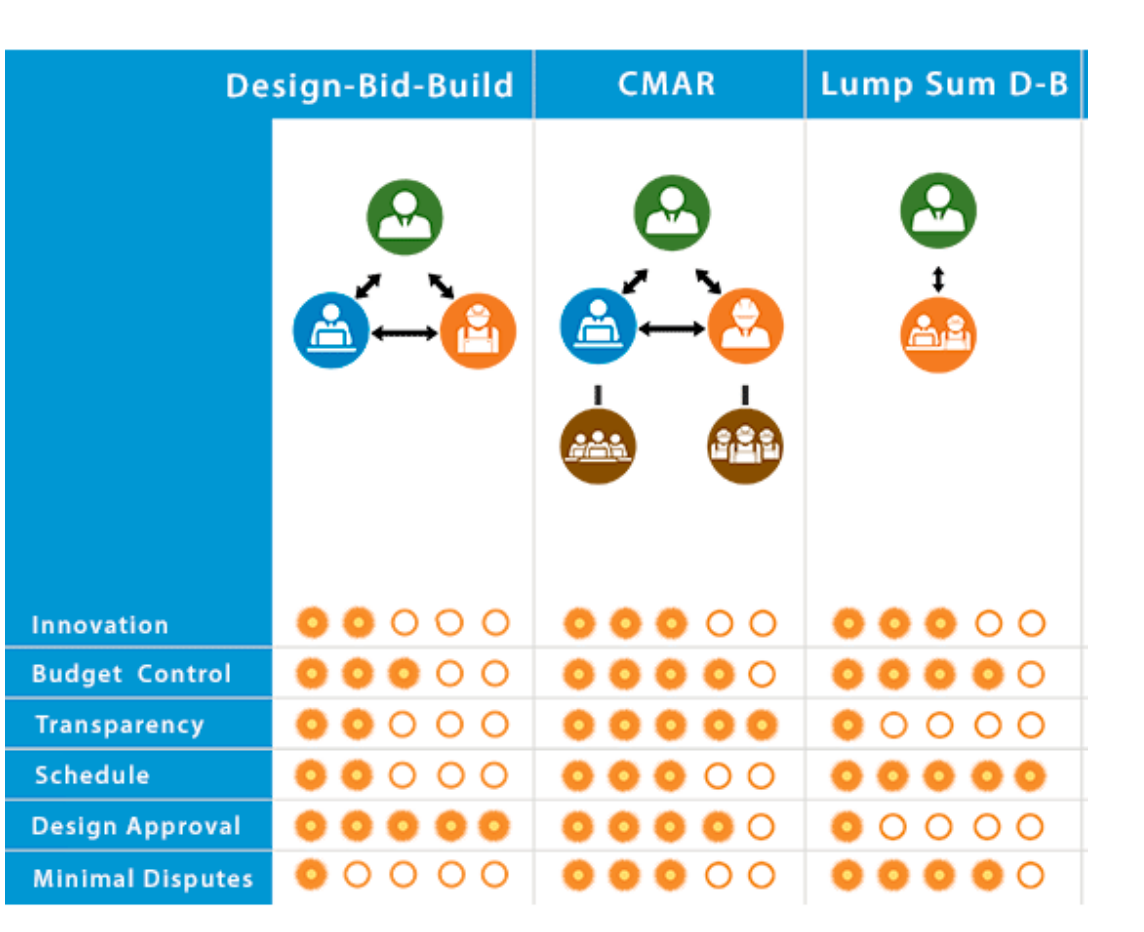

# Project Phases:

- **1. Preliminary / Schematic Design**: explore ideas for the building, code research
- **2. Design Development**: develop one design exculsively
- **3. Contract Documents**: develop to fully describe the project
	- working drawings
	- **Specifications**
- **4. Bid Documents**: bidding and negotiation
- **5. Construction Administration**: administer the contract documents, shop drawings and construction sketches. Architect continues to coordinate with the GC to make sure the project is built to the standards defined in the CD's

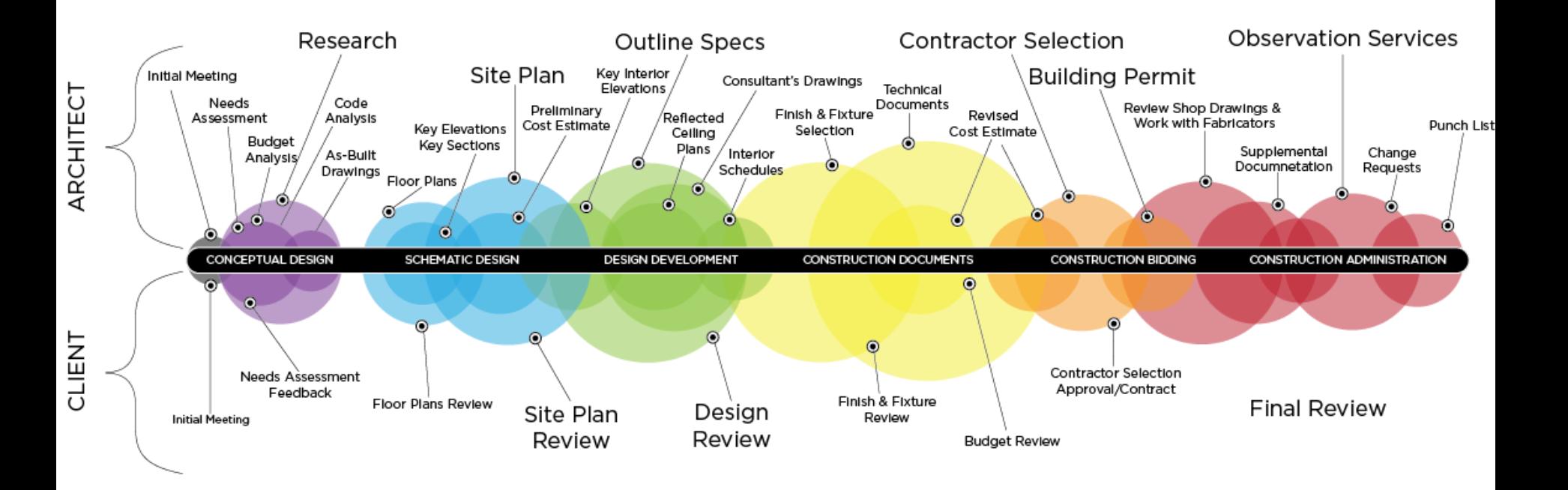

# Codes & Regulations

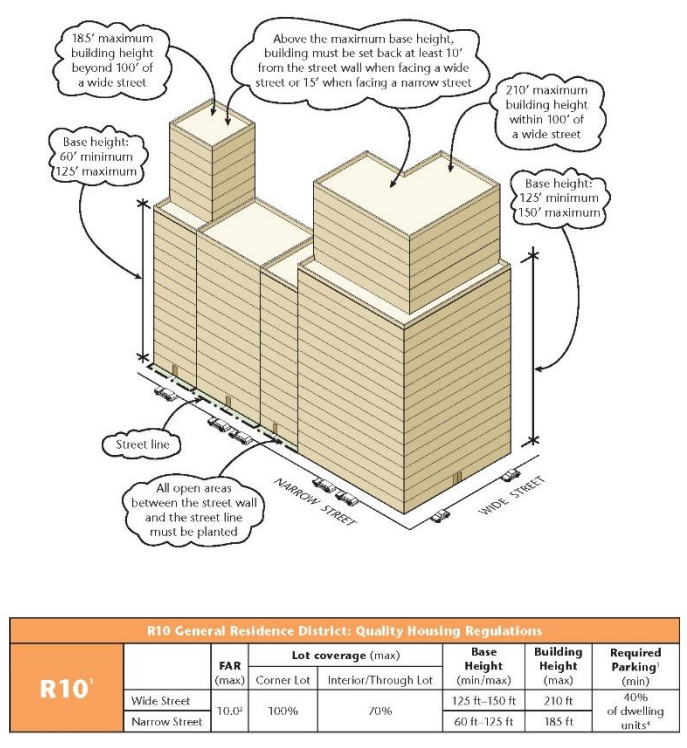

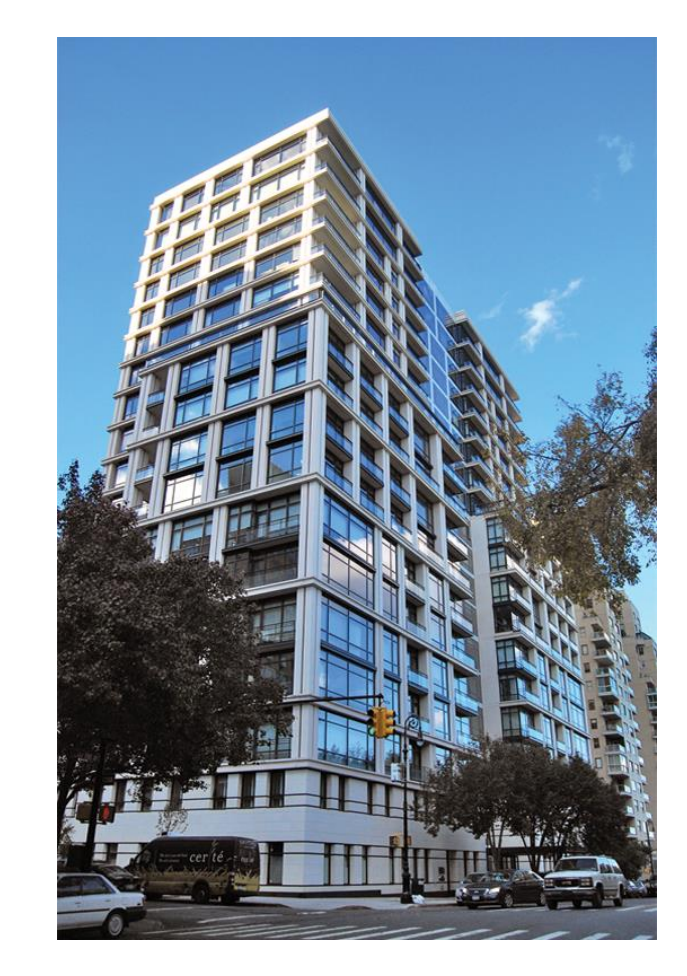

#### **Building Codes & Zoning Regulations:**

\*Working Architectural Drawings must conform with the applicable building codes. Building Code: laws that provide for the health, safety, and general welfare of the public.

#### **Building Permits:**

Plans and specs are submitted and reviewed by building department officials to determine whether the project meets local building codes. A GC must have a building permit to begin construction on the project. Work is inspected by building officials and construction progresses.

# Escherick House

Louis Kahn, 1959-1961 204 Sunrise Lane, Philadelphia, PA

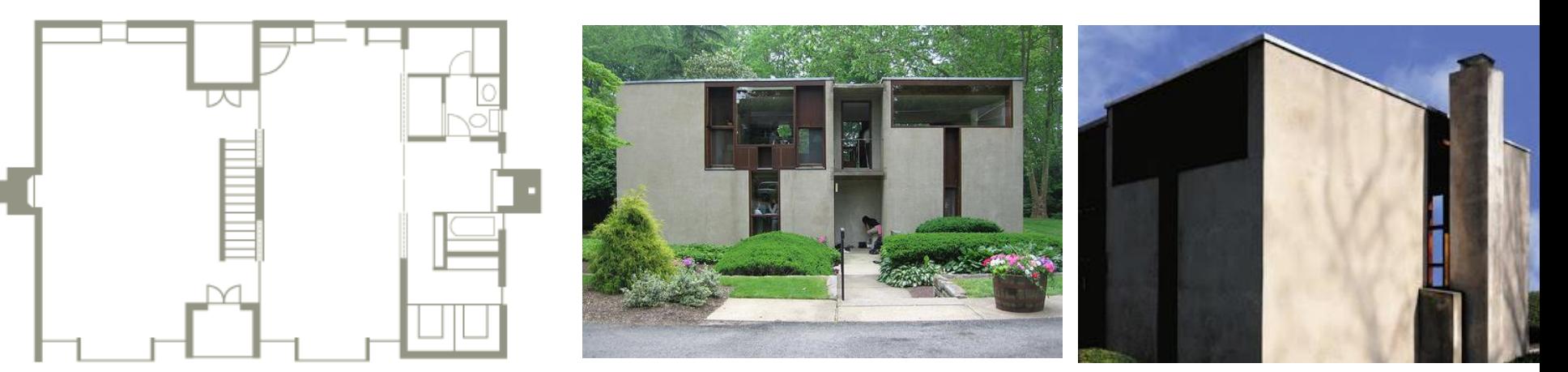

SECOND FLOOR PLAN

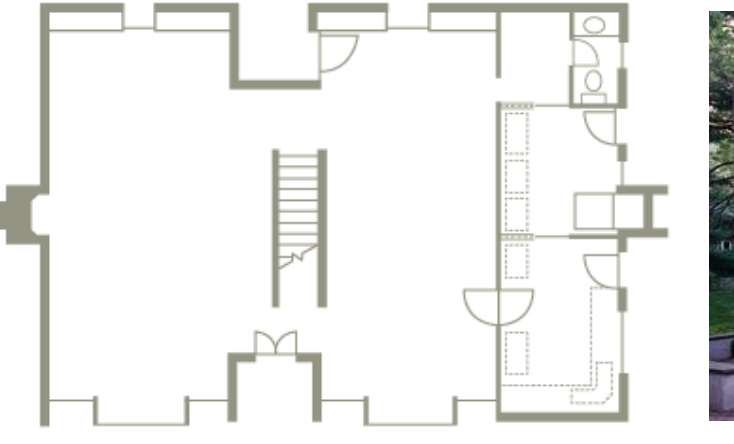

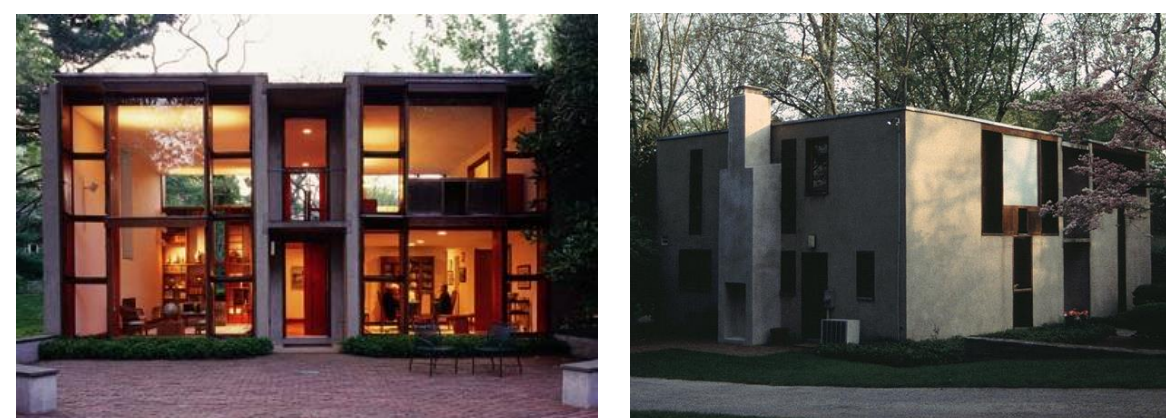

FIRST FLOOR PLAN

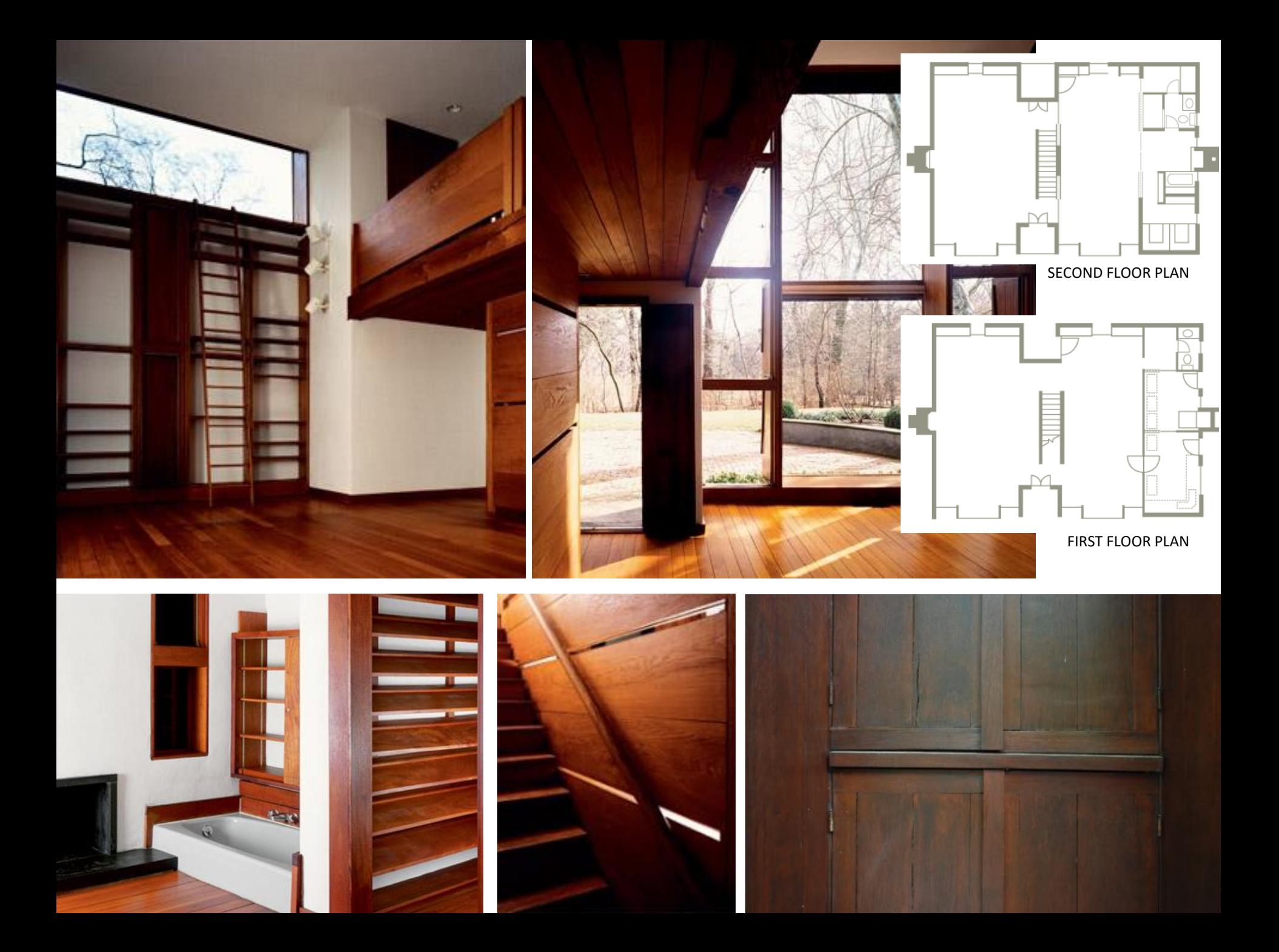

# Intro to Auto -CAD

create blueprints for buildings, bridges, and computer chips, -aided drafting software program used to among other things…among other things.. is a computer

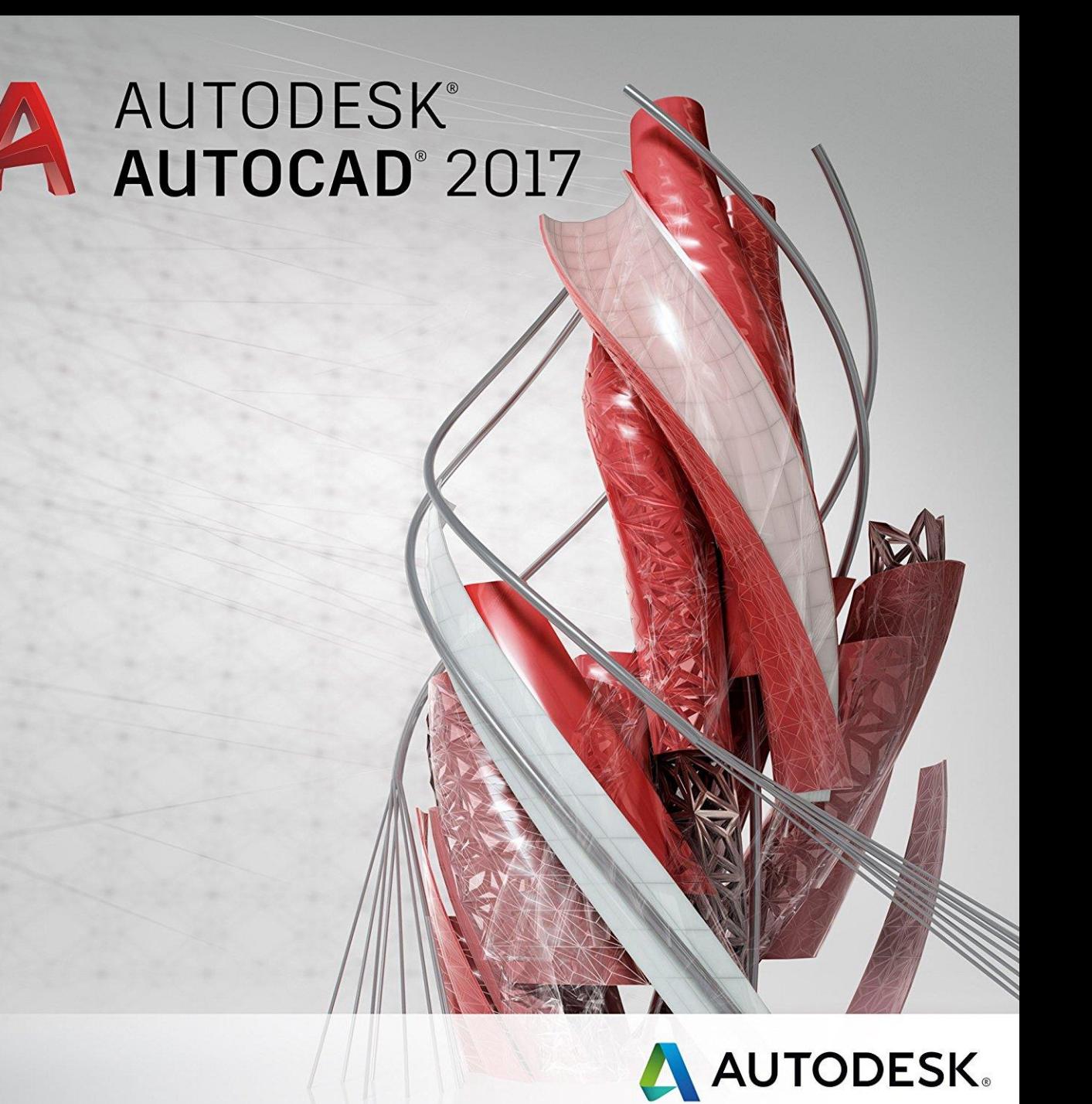

### Intro to Auto-CAD

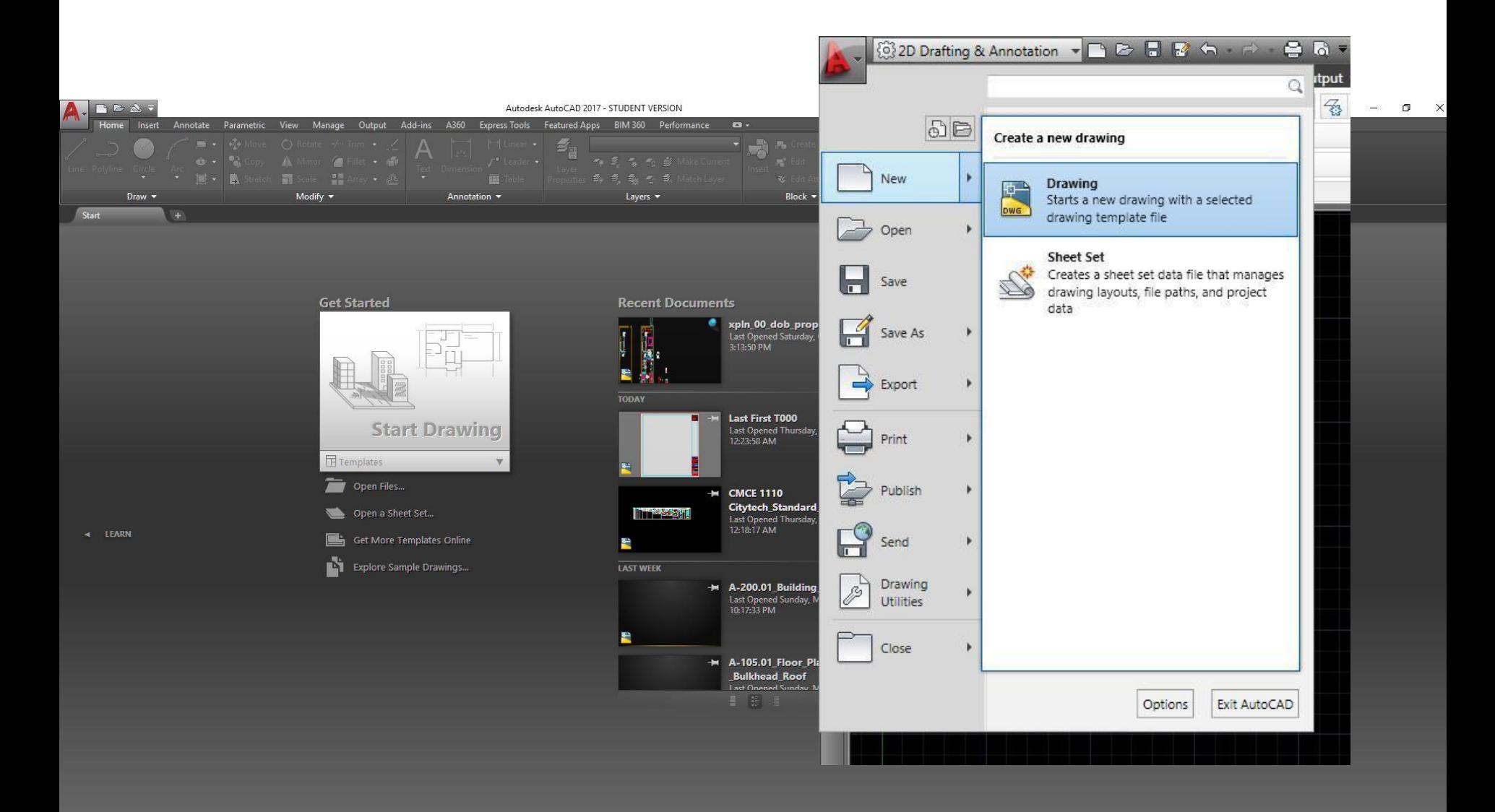

LEARN **28** 

**CREATE** 

# User Interface

#### **Application Menu**

#### **Quick Access Toolbar**

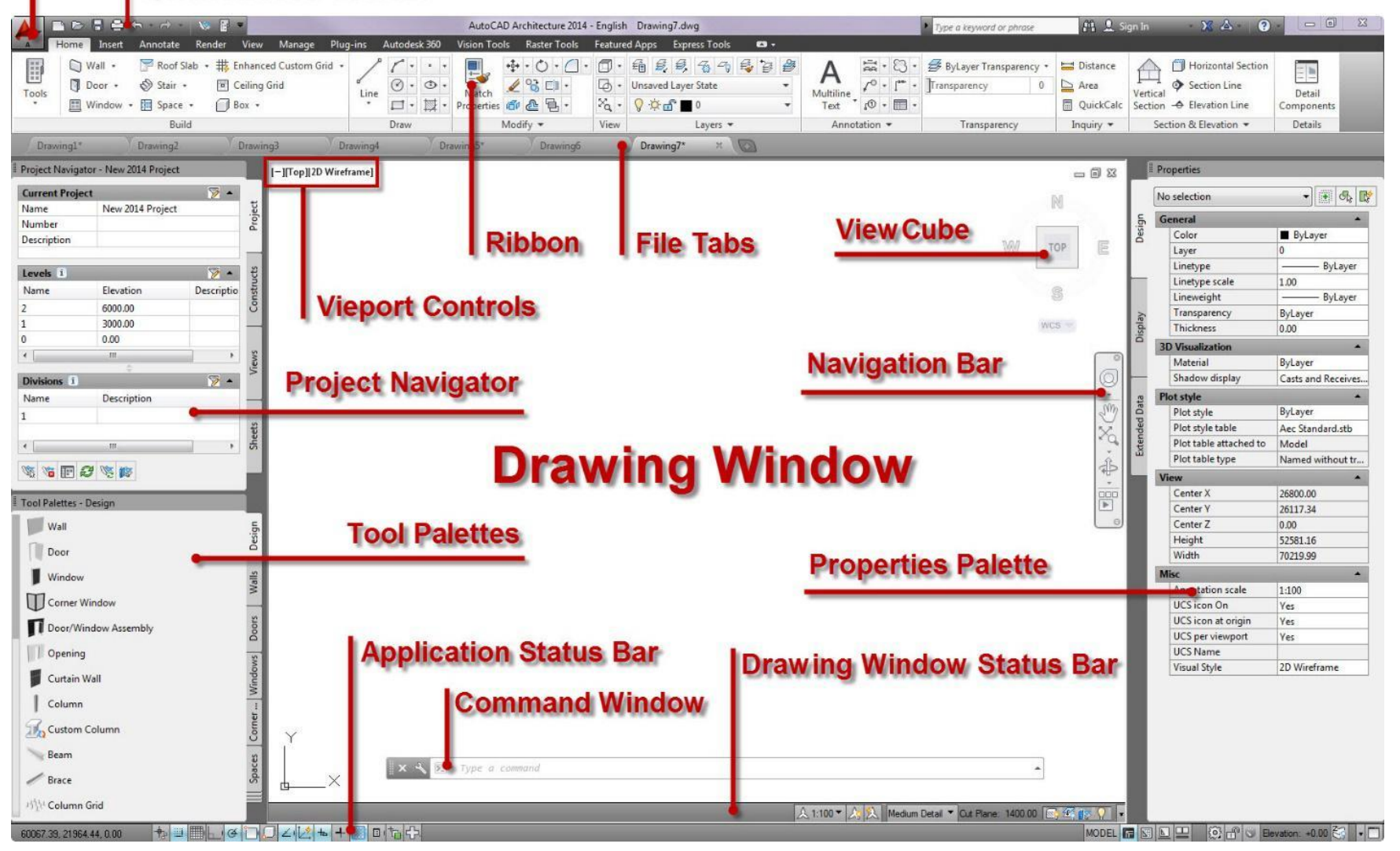

# Command Interface

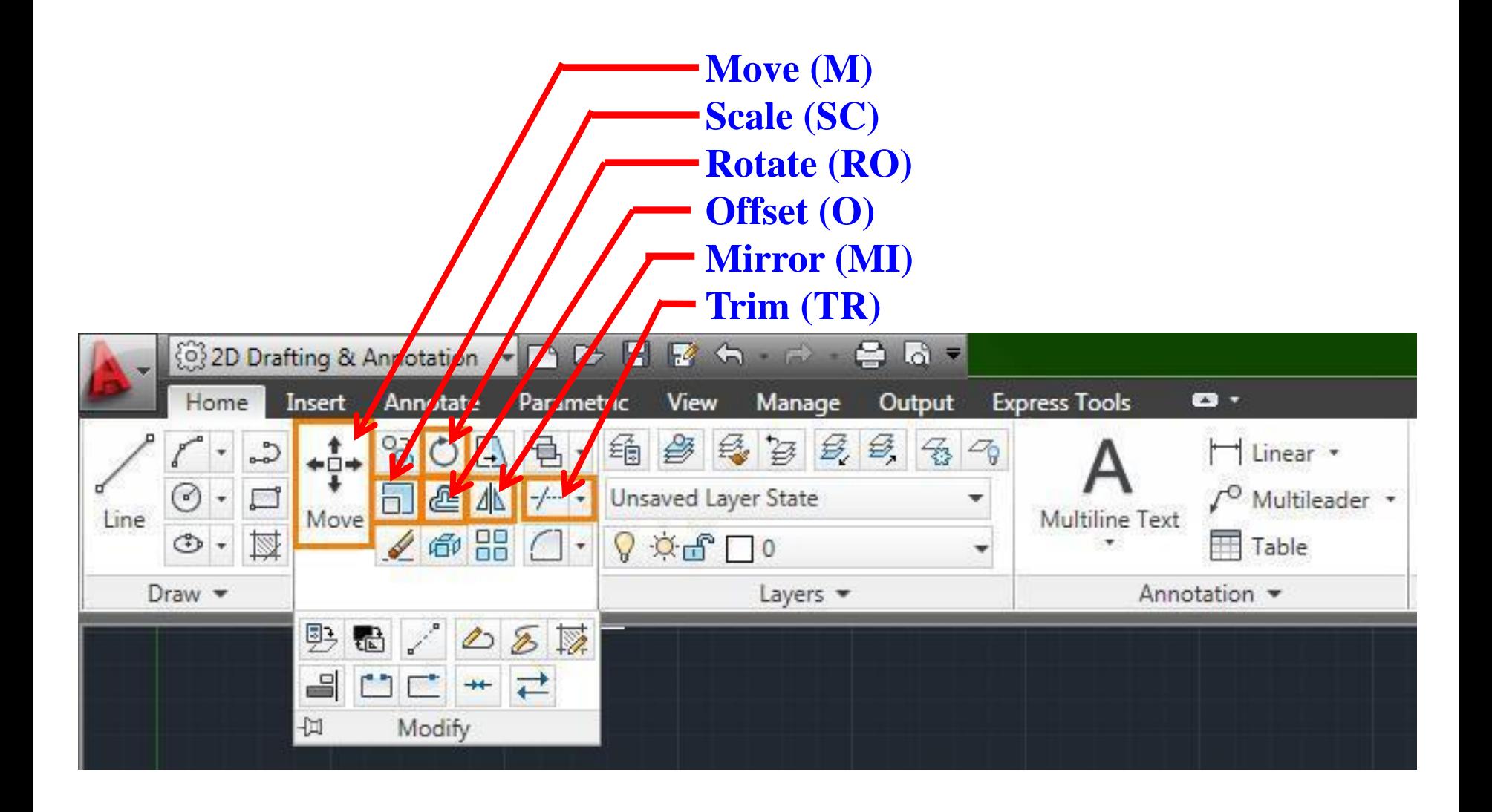

# **CONSTRUCTS**<br>
Units<br>
Object Snap<br>
Ortho Mode<br>
Layers<br>
Construction Lines

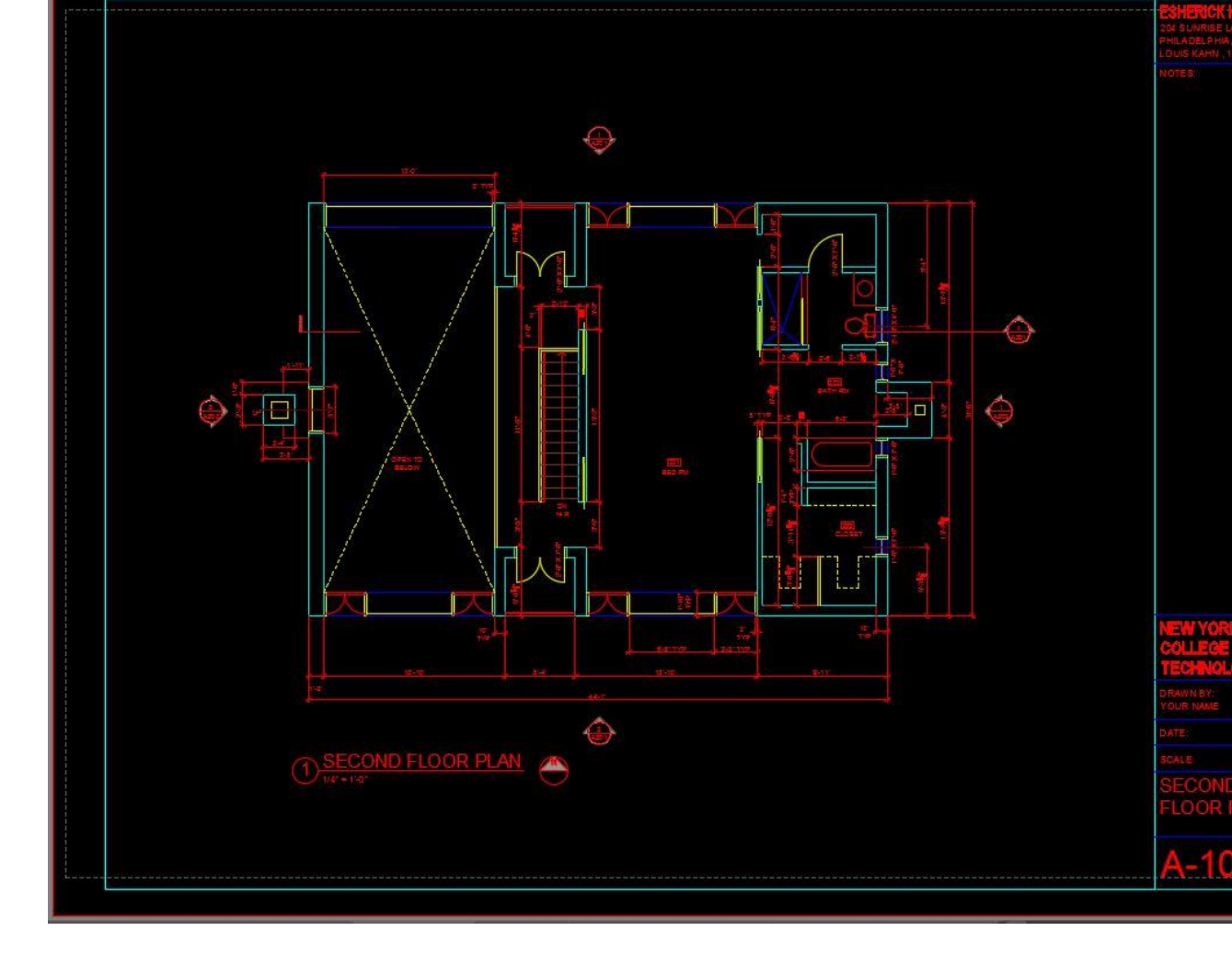

- **Units**
- **Object Snap**
- Ortho Mode
- **Layers**
- Copy/Paste
- 

# Getting Started

- Open a new drawing, save it!
- Check your *units*: Architectural, Inches
- You can customize your workspace with *options*
- Draft your linework in *model space*

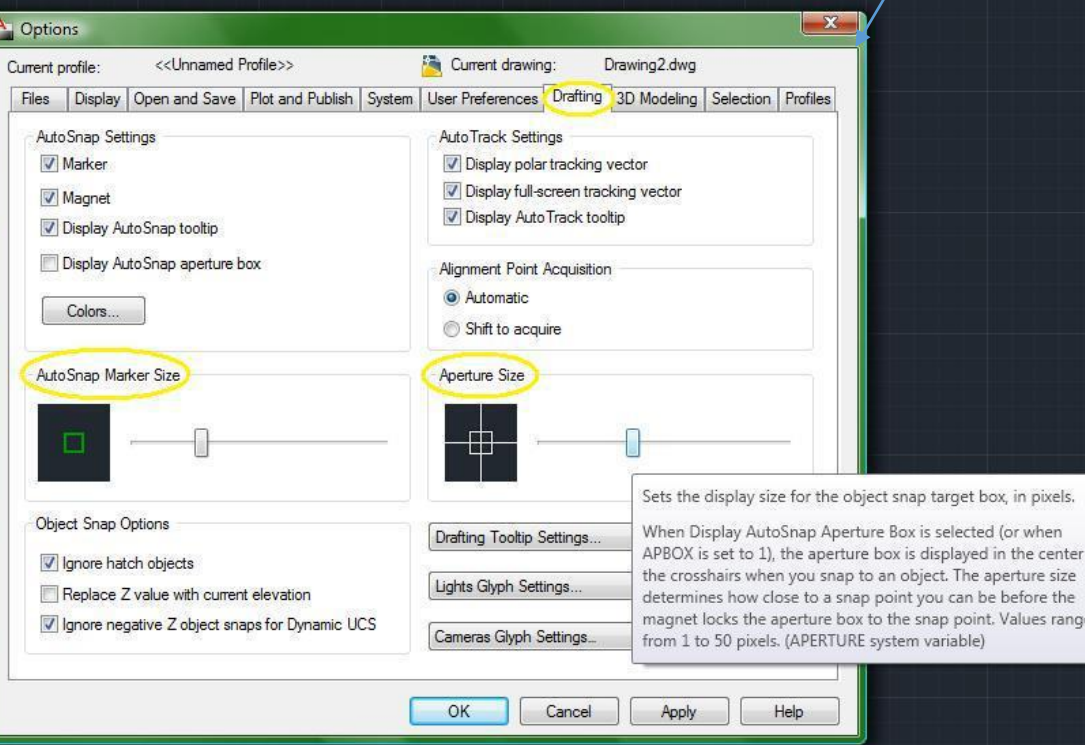

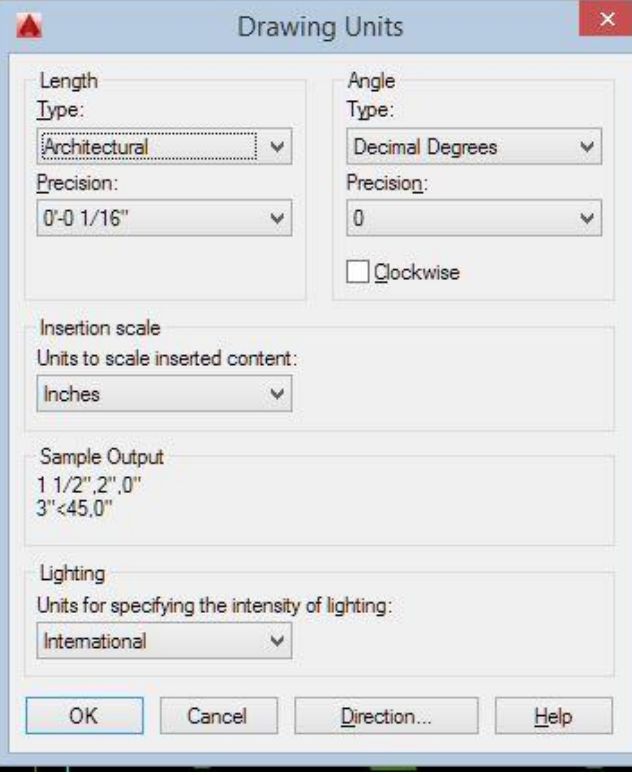

# Drawing Units

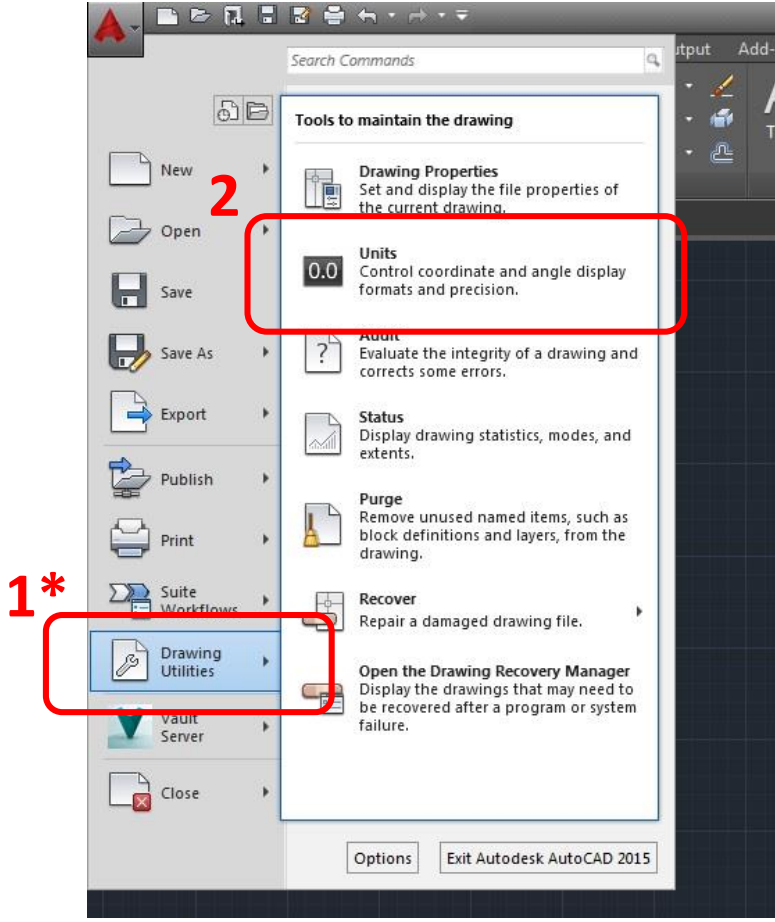

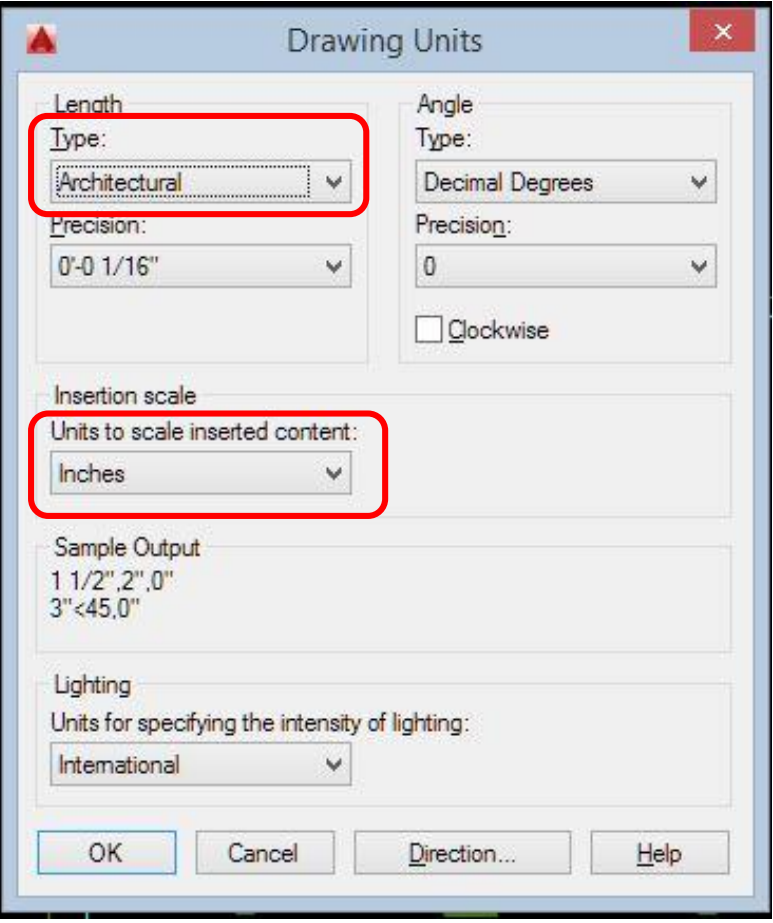

**\* Or type "units"**

- 1. Click the small down arrow in the grid control area
- 2. Select Snap Settings

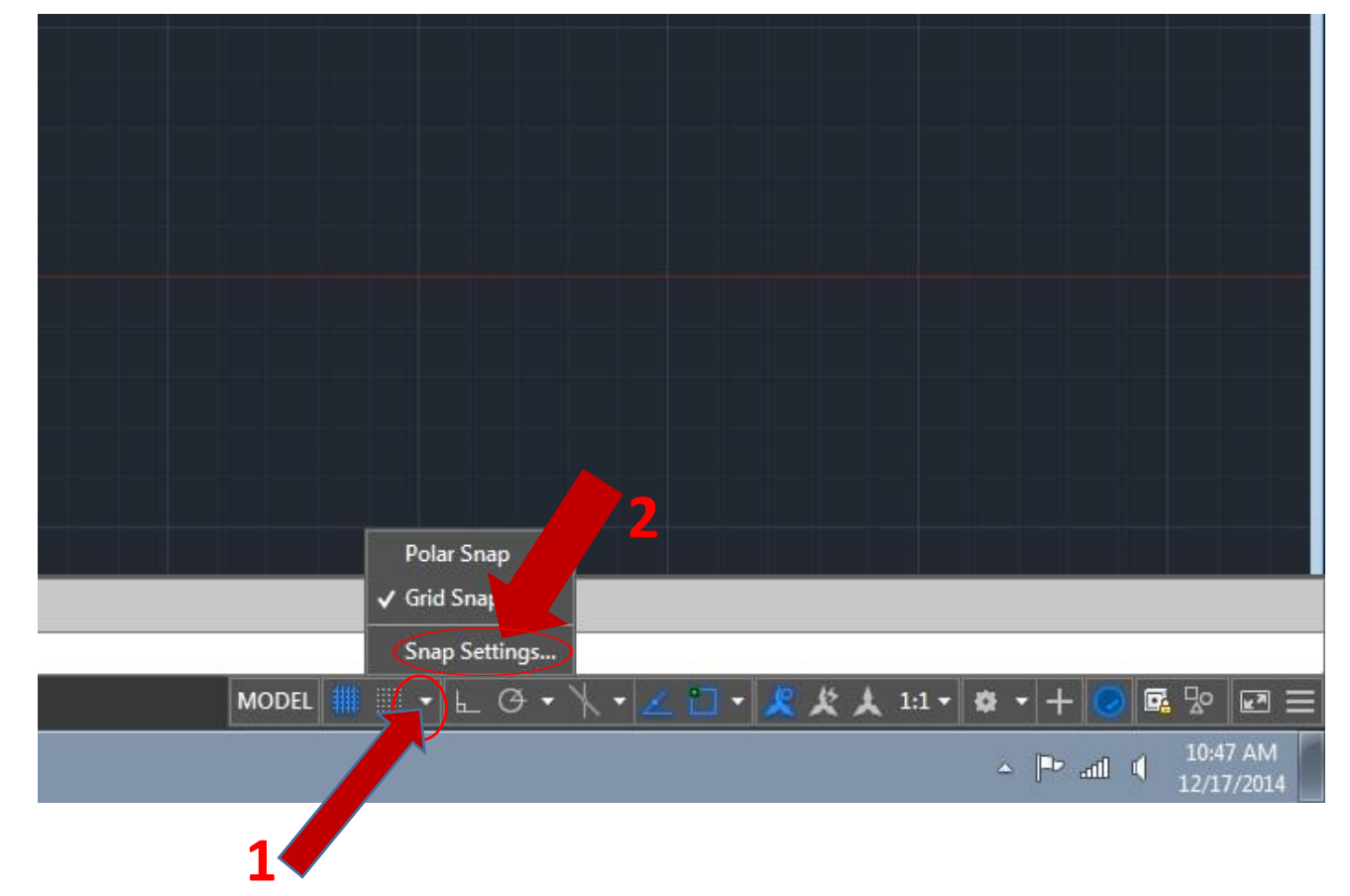

- 1. Click "Object Snap"
- 2. Check the "midpoint", "Quadrant", "Perpendicular", "Tangent" and "parallel" Boxes
- 3. Click "Ok" when done

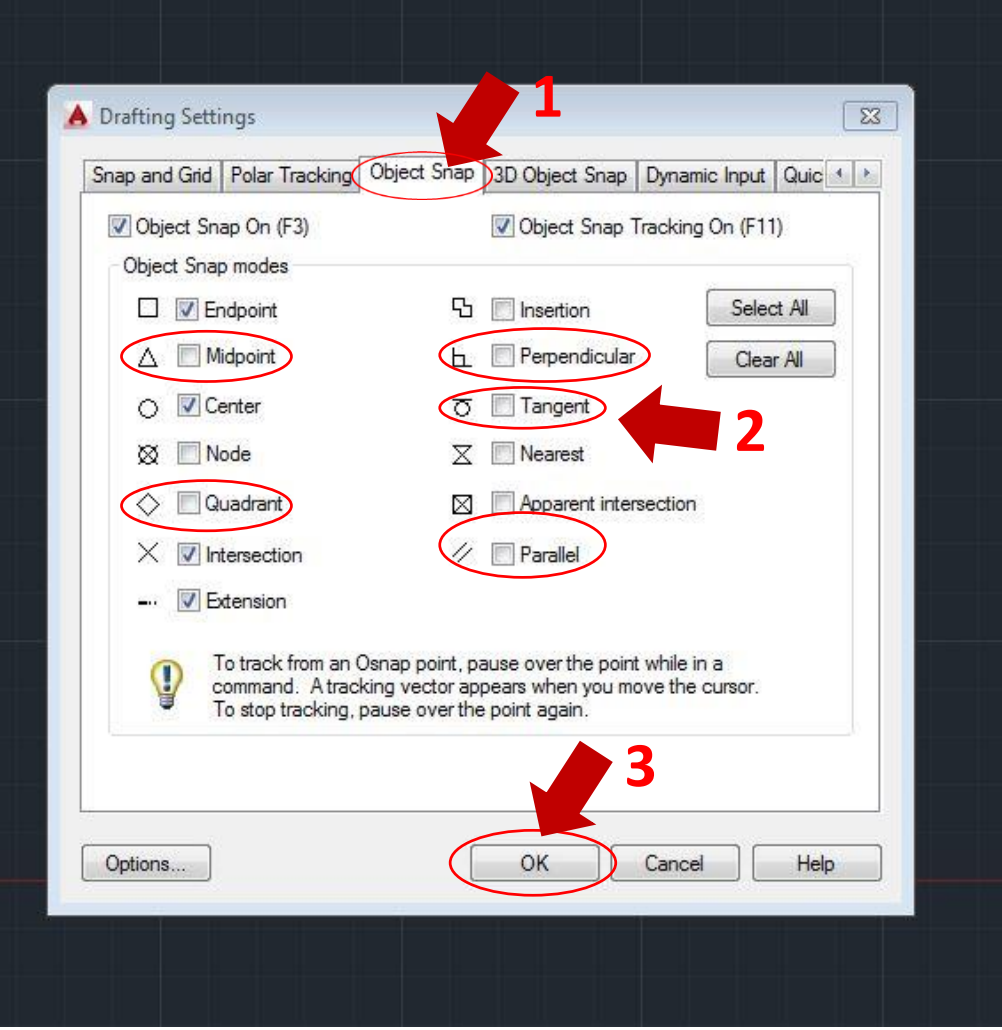

# Construction Lines

Lines that extend to infinity and can be used as guidelines.

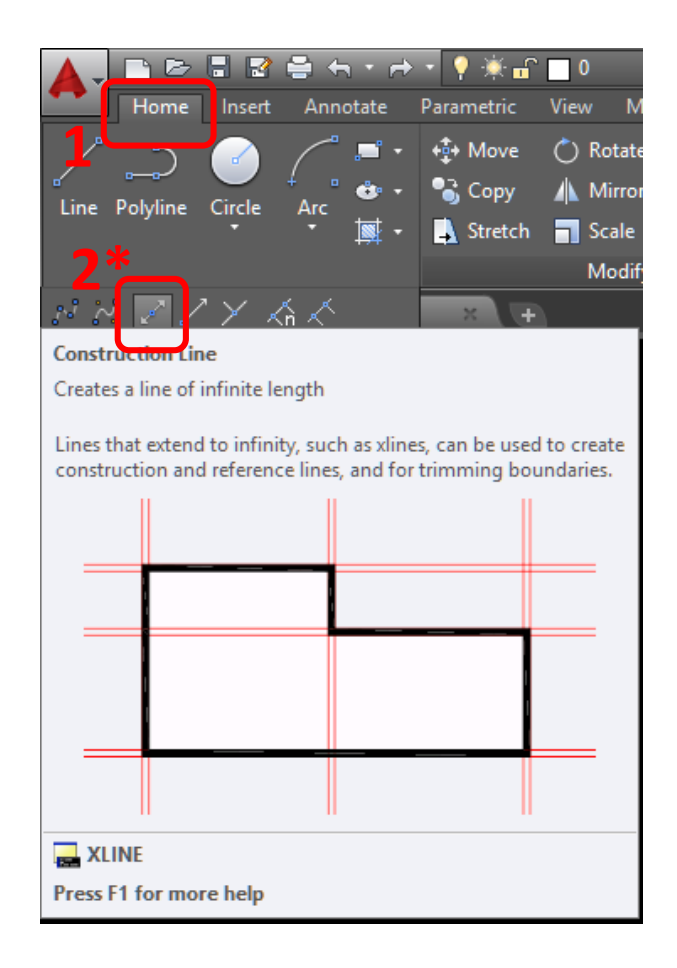

- **\*or type "xl" for x-line**
- **then "h" for a horizontal line**
- **or "v" for vertical line**

# Sheet Setup & Viewports

- Use the Titleblock constructed in *paper space* for the previous assignment.
- Use *Page Setup Manager* by right-clicking paper space layout tab
- *Viewports* create a view into model space at a specific scale.

4 4 ▶ ▶ Model Mayout "Command:

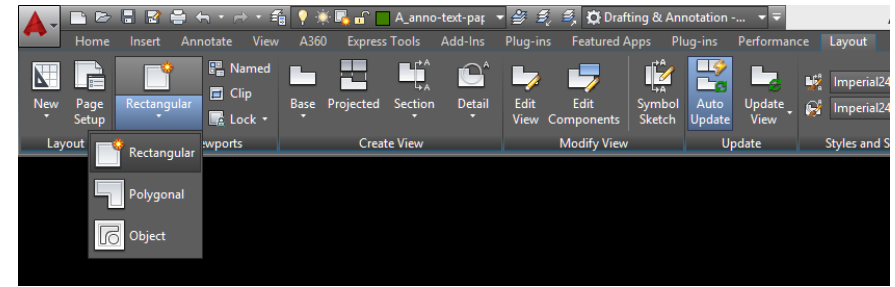

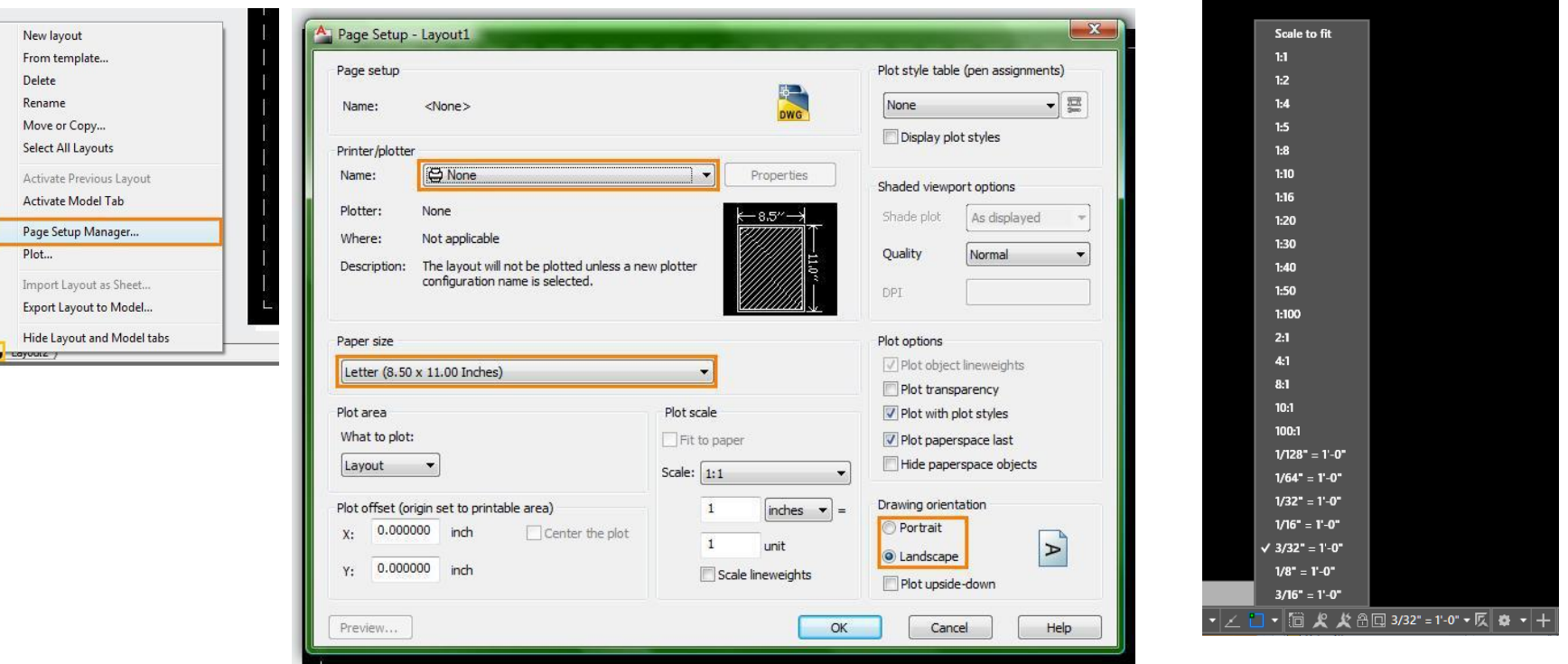

# Plot Styles

When *plotting* (*ctrl+p)* a drawing, a *plot style* must be chosen. Standard styles should be used (office standards). A *plot style*  controls and object's plotted properties.

- CTB: color dependent
- STB: named

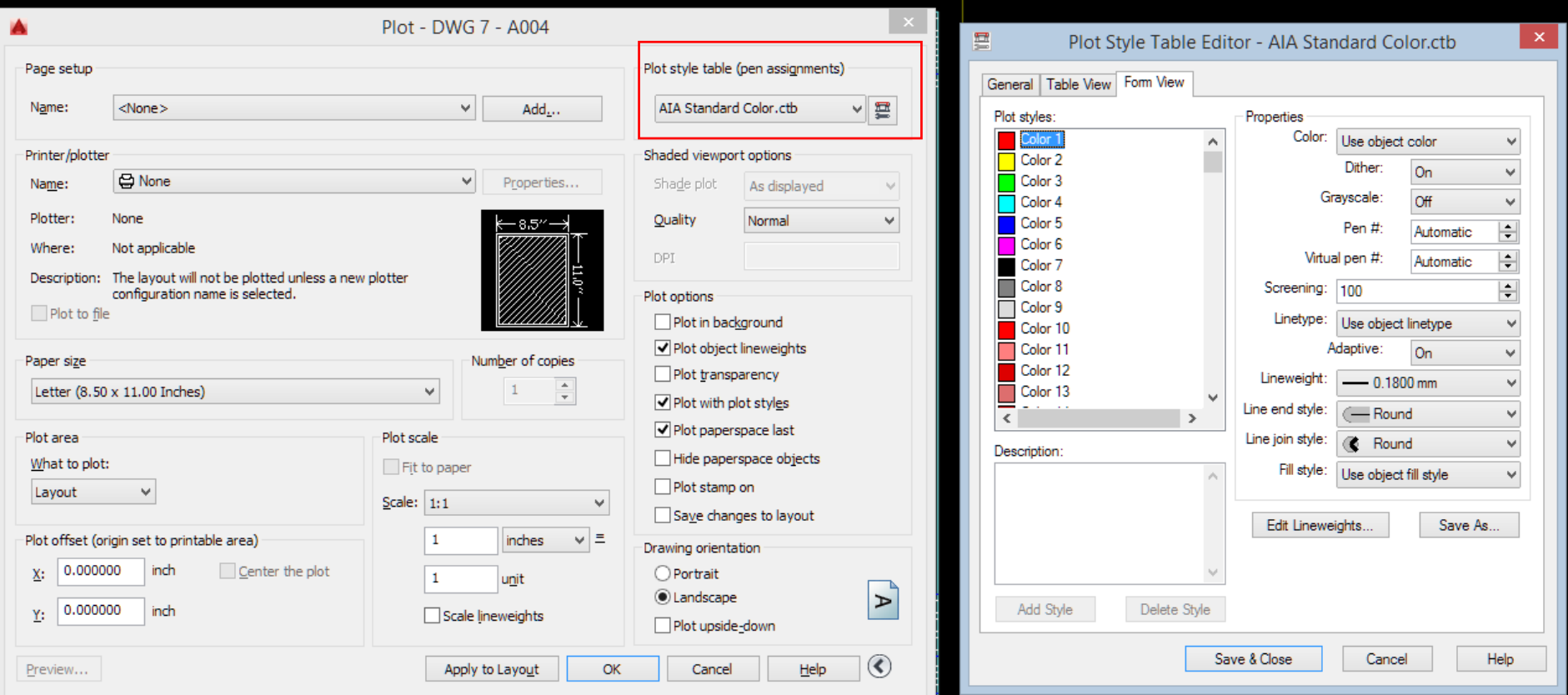

# Assignment Specifications:

- Create a Dropbox folder "T-000"
- Upload your progress drawing at the end of this class to your Dropbox folder. Name files: Last Name First Name – Assignment Title.
- Upload final submission \*BEFORE THE START OF THE NEXT CLASS\*
- Submit 8.5"x11" plot of each drawing \*AT THE START OF THE NEXT CLASS\*